# FORTRA

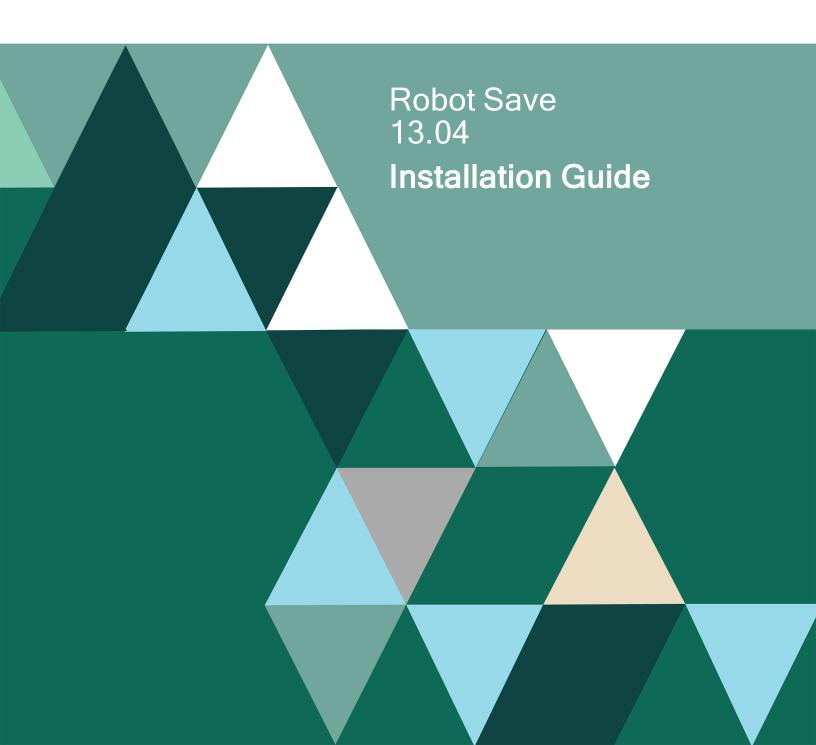

#### **Copyright Terms and Conditions**

Copyright © Fortra, LLC and its group of companies. All trademarks and registered trademarks are the property of their respective owners.

The content in this document is protected by the Copyright Laws of the United States of America and other countries worldwide. The unauthorized use and/or duplication of this material without express and written permission from Fortra is strictly prohibited. Excerpts and links may be used, provided that full and clear credit is given to Fortra with appropriate and specific direction to the original content.

202308290956

# Installing or Updating Robot Save 13

# Before You Begin

Read these instructions completely before attempting an installation or update.

- This document provides specific instructions on how to install or update Robot Save using the Product Loader.
- The Robot Save installation creates or changes two user profiles: RBTUSER and RBTADMIN. RBTADMIN has the attributes of a QSECOFR profile. RBTUSER has attributes like QPGMR. Directory entries are automatically added for the RBTADMIN and RBTUSER profiles. These profiles were created for the following reasons:
  - They satisfy requests from corporate auditors that our objects be owned differently from IBM objects.
  - They allow us to build a secure product for your environment.
  - They isolate Fortra products from IBM changes to the QPGMR or QSECOFR profile defaults.

**NOTE:** If you have made any manual changes to the RBTUSER or RBTADMIN user profiles and their authorities, these changes will be lost with any product installation or conversion.

- No other Robot products can be active while Robot Save is installed or updated. End the RBTSLEEPER subsystem before starting the process. For minimal impact on your operations, plan to install at a time when your Robot products do not need to be active.
- For installs only: When you're finished loading Robot Save, follow the steps below to enter the license code.

#### Software Requirements

The following products must be installed on your system to use Robot Save:

• IBM Media and Storage Extensions (MSE)

MSE must be installed on your system before you install Robot Save. If MSE is not installed, Robot Save cannot register the exit points and your saves will not complete.

To verify that MSE is installed on your system, do the following:

- a. Enter **GO LICPGM** on a command line.
- b. On the Work with Licensed Program panel, select option **10** (Display installed licensed programs).
- c. When the Display Installed Licensed Programs panel displays, check for Media and Storage Extensions.
- Robot Corral

Robot Corral is required to back up object lists using the object list backup class.

- If Robot Corral is not installed on your system, Robot Save installs it automatically.
- If Robot Corral is already installed, and requires an update, the Robot Save installation/update process automatically updates it.
- Robot Products

If you use any of the following Robot products, they must be at the release/modification levels shown (or higher) to work properly with Robot Save 13:

• Robot Network Host and Node 12.00

**NOTE:** Update Robot Network before installing Robot Save.

- Robot Alert R05M38
- Robot Reports R07M31

#### Other Requirements

 As of operating system level V6R1, and if you plan to use the Robot Save Restricted State Utility (RSU), be aware that the default behavior of the Power Down System (PWRDWNSYS) command has changed. The default value (\*ENVVAR) for the CONFIRM parameter on the PWRDWNSYS command displays a confirmation window. This causes the RSU to halt and wait for a confirmation before performing the IPL.

Enter the following command on a command line to permanently bypass the confirmation window on the PWRDWNSYS command:

# ADDENVVAR ENVVAR (QIBM\_PWRDWNSYS\_CONFIRM) VALUE(\*NO) LEVEL (\*SYS)

- If you're installing Robot Save 13 on a system that you plan to include in a Robot Save data center, all systems in the data center must be updated to R10M22 or higher before you can include the new system.
- A new installation of Robot Save requires approximately 210 MB of storage.
- Allow about 1 hour for the installation process.

At the end of the installation process, the Robot Guide Automatic Setup panel displays. Follow the instructions on the Robot Guide panels to set up either the recommended backup classes and sets or your own customized backup strategy. If you choose not to complete the Robot Guide setup process, you can return to it at a later time.

# Robot Save Pre-Checker

**For Installs only:** Before you install Robot Save, you can run a pre-checker to determine whether or not the load will complete successfully. To run the pre-checker, do the following:

- 1. Use the "Installing or Updating Robot Save" instructions to download everything to your PC.
- 2. When you reach the Product Load Options panel, select **Staged Load** and wait until the processing completes.
- 3. On the IBM i, execute the following command to display the Work with Loads panel: **HSLOADMGR/HSWRKLOAD**
- 4. Enter option **2**, Run pre-checker, next to the Load Name for Robot CONSOLE and press Enter.
- 5. Review the information on the Pre-check Install Save panel. Select \***NEW** for the installation, then press Enter.

**NOTE:** A pre-checker automatically runs during the first part of the Robot Save installation or update process, but we recommend you run it in advance to identify any potential problems before attempting a full installation or update.

# Installing or Updating Robot Save

Use these instructions to install or update Robot Save. This process downloads everything to your PC and loads the objects on the IBM i. Read the following steps carefully to proceed.

- 1. Download the Robot Save installer (setupSave.exe). Double-click it to start it.
- 2. On the Choose Components panel, select which components you want to install. You can choose to install the Manuals and the Software for IBM i. Click **Next**.
- 3. On the IBM i Details panel:

- a. Select or enter the IBM i where you want to load Robot Save.
- b. Enter a user profile and password that's a member of the user class \*SECOFR and has at least the following special authorities: \*ALLOBJ, \*SECADM, \*JOBCTL, and \*IOSYSCFG. The user profile should have Limit capabilities set to \*NO. This profile will be used to restore and copy objects, and for product maintenance on the IBM i.
- c. (Optional) In the Advanced Settings section:
  - Enter a port number or use the arrows if you want to change the FTP port number to something other than the default of 21.
  - Select **Secure File Transfer** if you want to use FTPS (FTP over SSL) during the file transfer. The default FTPS secure port is 990, but it can be changed to the required secure port for your environment.
  - In the **Timeout (seconds)** field, enter the number of seconds the session should be kept active during an FTP transfer. You can choose anywhere between 25 and 1800 seconds (30 minutes). If the transfer takes longer than the amount of time specified, the session will expire.
- d. Click Next.
- 4. You have two options on the Product Load Options panel:
  - a. Click **Immediate Load** if you'd like to load the product on the IBM i now. If you are doing an update, this ends Robot Save until the product load completes. After you are done, we'll restart the product.
  - b. Click **Staged Load** if you'd like to transfer the objects now and load them on the IBM i at a later time.

See "Loading Staged Objects on the IBM i" below for instructions on how to load the staged objects on your selected IBM i system.

- 5. The Product Load Progress panel for Robot Save launches. When the processing is complete, you have two choices:
  - If this is the only installation or update of Robot Save that you're doing, click **Finish**.
  - If you have installations or updates to do on other IBM i systems, click **Restart** and repeat steps.

**NOTE**: If the Product Load Progress panel ends with an overall Failed message, the product upload could not complete properly. To find the reason the upload failed, click View Logs and review your logs. You can also use Download at the top of the logs to save the information for future review.

#### Loading Staged Objects on the IBM i

If you chose to stage your objects during the installation or update process, do the following to manually load them on the IBM i you identified above.

1. Execute the following command to display the Work with Loads panel:

#### HSLOADMGR/HSWRKLOAD

Enter option 1, Load, next to the Load Name for Robot Save and press Enter.
The installation program installs Robot Save, the RBTSYSLIB library (as needed), and

two user profiles (RBTADMIN and RBTUSER). It adds RBTSYSLIB to the system portion of your library list, if required.

3. The Robot Guide Automated Setup launches. Follow the prompts to load Robot Save. If you decide to set up Robot Save at a later date, you can return to Robot Guide by executing the following command:

#### RBSPGMLIB/RBSCLR

# Entering the License Code

**NOTE:** You only need to enter a license code after installing Robot Save. If you updated Robot Save, skip these steps.

After you load Robot Save, you must enter a license code in order to use the product. If you haven't received a license code, contact your Regional Sales Manager.

1. Execute the following command on the IBM i to open the Installed Robot Products panel:

#### RSLVER

- 2. Enter option 1 by Robot Save to open the Robot Save License Setup panel.
- 3. Copy your new license code. Then, paste it into the first entry field under **License Code** (it will automatically fill the other fields).
- 4. Press Enter.

# After You Are Done

• To access the product's Main Menu on the IBM i, execute the command **RBO** on a command line to display the Robot Automated Operations Solution panel. Then, enter option **13** for Robot Save.

- Set up Robot Save on your system as described in the *Robot Save User Guide*. If you didn't install the manuals on your PC, you can download them from our website.
- Three libraries were restored to your system for use during the installation or update process: HSLOADMGR, HSLOADMGRW, and RBTCDRLIB. We don't remove them from your system in case you're doing multiple installations. You can delete them when you're finished.

**NOTE**: You can move the library HSLOADMGR to a different system on the IBM i and use it to complete additional installs or updates.

- The above installation also restored three Robot Save libraries: RBTSYSLIB, RBSPGMLIB, and RBSDTALIB. And, the following two spooled files were created and put on hold:
  - The Robot Save Installation Log (RBSINSTP) allows you to identify whether or not the procedure completed successfully. Use this report with the job log to help you, or our technical consultants, identify and resolve any problems that may have occurred.
  - The job log has the following name, RBSI999999, where 9999999 is the system time the spooled file was created.
  - You can print these spooled files to have a complete record of the installation process. Retain these files until you're confident that Robot Save is working properly; you then can delete them.

#### Data Center Instructions

If you use a data center, **ALL** systems in in that data center must be on version 13. Once they are all converted, follow the process below to set up TCP/IP for your Robot Save data center.

#### NOTE:

- · Authentication entries will be created for DCMs and DCPs
- The following example uses QSECOFR. You do not need to use QSECOFR, however, the profile you use must have the same authorities
- 1. To allow data center manager jobs to run in RBTSLEEPER, enter the following commands:
  - CHGSYSVAL SYSVAL(QRETSVRSEC) VALUE('1')
  - ADDSVRAUTE USRPRF(RBTUSER) SERVER(QDDMDRDASERVER) USRID(QSECOFR) PASSWORD(xxxxxx)

- ADDSVRAUTE USRPRF(RBTUSER) SERVER(QDDMSERVER) USRID (QSECOFR) PASSWORD(xxxxxxx)
- For additional data center management functions (Includes, Excludes, RBSPOLLDC, etc.) enter the following commands for each user that may execute data center commands:
  - ADDSVRAUTE USRPRF(*user*) SERVER(QDDMDRDASERVER) USRID (QSECOFR) PASSWORD(xxxxxxx)
  - ADDSVRAUTE USRPRF(user) SERVER(QDDMSERVER) USRID (QSECOFR) PASSWORD(xxxxxxx)
- 3. The following is only needed for running the command RBSPOLLDC:
  - ADDRDBDIRE RDB(RD-Name RDB-Alias) RMTLOCNAME('valid-ip-addr' \*IP)

# Converting From Robot Save 12 to 13

# Before You Begin

Read these instructions completely before you begin.

- This document provides specific instructions on how to convert Robot Save using the Product Loader.
- Be sure to back up RBSDTALIB and RBSPGMLIB before beginning the conversion process. These libraries are updated during the conversion.
- Robot Save must be at R11M00 or higher to convert to Robot Save 13. If the current release of Robot Save on your system is below this level, update Robot Save before attempting the conversion.
- If Robot Corral is not installed on your system, Robot Save installs it automatically. If Robot Corral is already installed, and requires an update, the Robot Save conversion process automatically updates it.
- The Robot Save conversion process creates or changes two user profiles: RBTUSER and RBTADMIN. These profiles were created for the following reasons:
  - They satisfy requests from corporate auditors that our objects be owned differently from IBM objects.
  - They allow us to build a secure product for your environment.
  - They isolate the Robot products from IBM changes to the QPGMR or QSECOFR profile defaults.

**NOTE:** If you have made any manual changes to the RBTUSER or RBTADMIN user profiles or their authorities, these changes will be lost with any product installation or conversion.

- If you have made any modifications to the Robot Save job descriptions RBSJOBD or RBSARCHIVE, take note of any changes you have made. You will need to re-enter them after the conversion has completed.
- If you plan to use the Robot Save Restricted State Utility (RSU), be aware that the default value (\*ENVVAR) for the CONFIRM parameter on the PWRDWNSYS command displays a confirmation window. This causes the RSU to halt and wait for a confirmation before performing the IPL.

1. Enter the following command:

#### WRKENVVAR LEVEL(\*SYS)

2. If QIBM\_PWRDWNSYS\_CONFRIM is \*YES, enter the following command on a command line to permanently bypass the confirmation window on the PWRDWNSYS command:

ADDENVVAR ENVVAR(QIBM\_PWRDWNSYS\_CONFRIM) VALUE(\*NO) LEVEL (\*SYS)

• If the system you are converting is in a data center, please see additional instructions in the After You Are Done section.

#### Prerequisite Robot Software

If you use any of the following Robot products, you must convert them to the release/modification levels shown, in the order shown, for the conversion to complete properly, and for the other products to work properly with Robot Save 13.

| Product Name          | Version Required |
|-----------------------|------------------|
| Robot Alert           | 5.38 or higher   |
| Robot Reports         | 7.31 or higher   |
| Network Host and Node | 12.00 or higher  |

**NOTE:** To find the release/modification level for the Robot products on your system, enter the command RSLVER on a command line.

# Converting Robot Save

The Robot Save conversion process downloads everything to your PC and transfers the objects to the IBM i. This process is described in the following section.

- 1. Download the Robot Save installer (setupSave.exe). Double-click it to start it.
- 2. On the Choose Components panel, select which components you want to load. You can choose the Manuals and the Software for IBM i. Click **Next**.
- 3. On the Choose a Destination IBM i panel:
  - a. Select or enter the IBM i where you want to load Robot Save.
  - b. Enter a user profile and password that's a member of the user class \*SECOFR and has at least the following special authorities: \*ALLOBJ, \*SECADM, \*JOBCTL, and \*IOSYSCFG. The user profile should have Limit capabilities set to \*NO. This profile will be used to restore and copy objects, and for product maintenance on

the IBM i.

- c. (Optional) In the Advanced Settings section:
  - Enter a port number or use the arrows if you want to change the FTP port number to something other than the default of 21.
  - Select 'Secure File Transfer' if you want to use FTPS (FTP over SSL) during the file transfer. The default FTPS secure port is 990, but it can be changed to the required secure port for your environment.
  - In the 'Timeout (seconds) field, enter the number of seconds the session should be kept active during an FTP transfer. You can choose anywhere between 25 and 1800 seconds (30 minutes). If the transfer takes longer than the amount of time specified, the session will expire.
- d. Click Next.
- 4. You have two options on the Product Load Options panel:
  - a. Click Immediate Load if you'd like to load the product on the IBM i now. This ends Robot Save until the product load completes. After you are done, we will restart the product.
  - b. Click Staged Load if you'd like to transfer the objects now and load them on the IBM i at a later time. See "Loading Staged Objects on the IBM i" below for instructions on how to load the staged objects on your selected IBM i system.
- 5. The Product Load Progress panel for Robot Save launches. When the processing is complete, you have two choices:
  - If this is the only conversion of Robot Save that you are doing, click **Finish**.
  - If you have conversions to do on other IBM i systems, click **Restart**. Then, return to step 4.

**NOTE:** If the Product Load Progress panel ends with an overall Failed message, the product upload could not complete properly. To find the reason the upload failed, click View Logs and review your logs. You can also use Download at the top of the logs to save the information for future review.

#### Loading Staged Objects on the IBM i

If you chose to stage your objects during the conversion process, do the following to manually load them on the IBM i you identified above.

1. Execute the following command to make sure no users are signed on to the product you're converting:

#### WRKOBJLCK OBJ(RBSPGMLIB) OBJTYPE(\*LIB)

2. Execute the following command to display the Work with Loads panel:

#### HSLOADMGR/HSWRKLOAD

3. Enter option 1, Load, next to the Load Name for Robot Save and press Enter.

### After You Are Done

- After the conversion completes, execute the **WRKSPLF** command to check the spooled files for any errors that may have occurred. If you have any questions, contact Technical Support.
- To access the product's Main Menu on the IBM i, execute **RBO** on a command line to display the Robot Automated Operations Solution panel. Then, enter option 13 for Robot Save.
- You can access the Robot Save User Guide and other documentation from our website.
- The conversion process restored the following three Robot Save libraries: RBTSYSLIB, RBSPGMLIB, and RBSDTALIB.
- If you want to initialize volumes outside of Robot Save using the INZTAP CHECK (\*NO) VOL(\*MOUNTED) command, you must change the Allow blind initialization field on the Robot Save Media Defaults panel. Robot Save does not allow this type of volume initialization. See the section on media defaults in the Robot Save User Guide for complete information.
- If you previously modified the Robot Save job descriptions RBSJOBD or RBSARCHIVE, re-enter those changes.
- Three libraries were restored to your system for use during the conversion process: HSLOADMGR, HSLOADMGRW, and RBTCDRLIB. We don't remove them from your system in case you are doing multiple conversions. You can delete them when you are finished.

#### Data Center Instructions

If you use a data center, ALL systems in that data center must be on version 13. Once they are all converted, follow the process below to set up TCP/IP for your Robot Save data center.

#### NOTE:

- Authentication entries will be created for DCMs and DCPs
- The following example uses QSECOFR. You do not need to use QSECOFR, however, the profile you use must have the same authorities
- 1. To allow data center manager jobs to run in RBTSLEEPER, enter the following commands:

- CHGSYSVAL SYSVAL(QRETSVRSEC) VALUE('1')
- ADDSVRAUTE USRPRF(RBTUSER) SERVER(QDDMDRDASERVER) USRID (QSECOFR) PASSWORD(xxxxxx)
- ADDSVRAUTE USRPRF(RBTUSER) SERVER(QDDMSERVER) USRID (QSECOFR) PASSWORD(xxxxxxx)
- 2. For additional data center management functions (Includes, Excludes, RBSPOLLDC, etc.) enter the following commands for each user that may execute data center commands:
  - ADDSVRAUTE USRPRF(user) SERVER(QDDMDRDASERVER) USRID (QSECOFR) PASSWORD(xxxxxxx)
  - ADDSVRAUTE USRPRF(user) SERVER(QDDMSERVER) USRID(QSECOFR) PASSWORD(xxxxxxx)
- 3. The following is only needed for running the command RBSPOLLDC:
  - ADDRDBDIRE RDB(RD-Name RDB-Alias) RMTLOCNAME('valid-ip-addr' \*IP)